# **RENCANA PELAKSANAAN PEMBELAJARAN (RPP)**

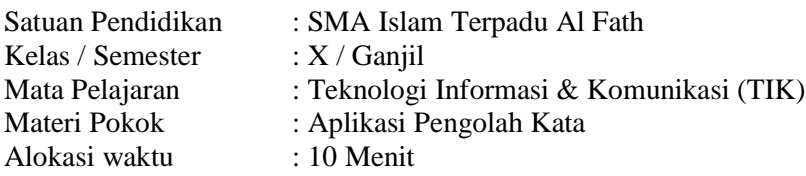

# **A. TUJUAN PEMBELAJARAN**

- Peserta didik mampu :
- 1. Mampu mengenal dan memahami beberapa Fitur-fitur Ms.Word
- 2. Mempraktikan membuat contoh surat resmi menggunakan Ms.Word
- 3. Mempraktikan menyimpan serta Print Dokumen yang telah dibuat

#### **B. KEGIATAN PEMBELAJARAN**

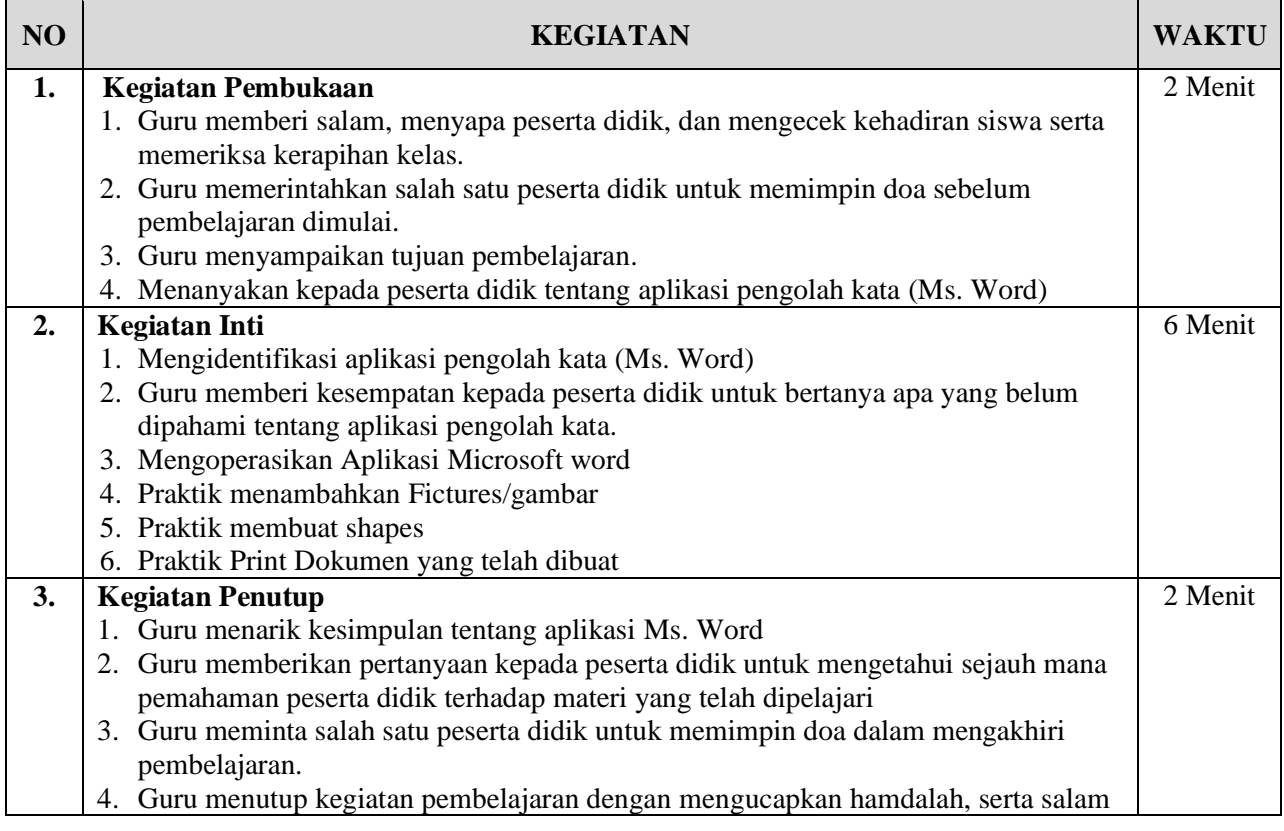

### **C. PENILAIAN PEMBELAJARAN**

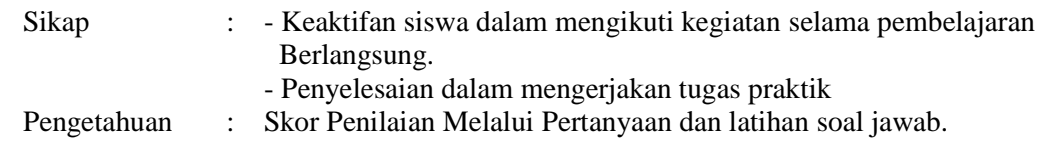

Mengetahui, Kepala SMA IT Al Fath Sukabumi, November 2021 Guru Mata Pelajaran

Irfan Nurdiansyah

# **LEMBAR KERJA SISWA**

### **( Aplikasi Pengoalh kata )**

#### **A. Mengenal Misrosoft Word**

Microsoft Word adalah sebuah perangkat lunak atau program aplikasi pengolah data berupa huruf atau angka yang dipergunakan untuk keperluan bisnis, pekerjaan, pembuatan laporan, pembuatan dokumen, makalah, skripsi atau hal lain yang berkaitan dengan tulis menulis yang dikembangkan oleh Perusaan Microsoft.

Fungsi dari microsoft word antara lain : untuk membuat dokumen dengan cepat dan tepat, membuat surat-menyurat dalam urusan resmi maupun tidak resmi, dll.

#### **B. Langkah Menjalankan Program Microsoft Windows 2013**

Ada 3 cara membuka aplikasi Ms. Word 2013, yaitu :

Cara 1 : Melalui Icon Windows

- 1. Klik menu start
- 2. Pilih All program
- 3. Klik Microsoft Office 2013
- 4. Pilih Microsoft Office Word 2013
- 5. Tunggu beberapa saat sampai layar Ms. Word 2013 muncul

#### Cara 2 : Melalui Shortcut Desktop

- 1. Double klik atau klik kanan pilih open pada desktop computer.
- 2. Tunggu beberapa saat sampai layar Ms. Word 2019 muncul.

#### Cara 2 : Kolom Pencarian

- 1. Ketikan kata M "Microsoft Word" atau Anda cukup mengetikkan "word" pada kolom pencarian
- 2. Tunggu sampai muncul Ms. Word
- 3. Klik 1 X hingga aplikasi Ms. Word terbuka

#### **C. Beberapa Fitur yang terdapat pada Ms. Word 2013**

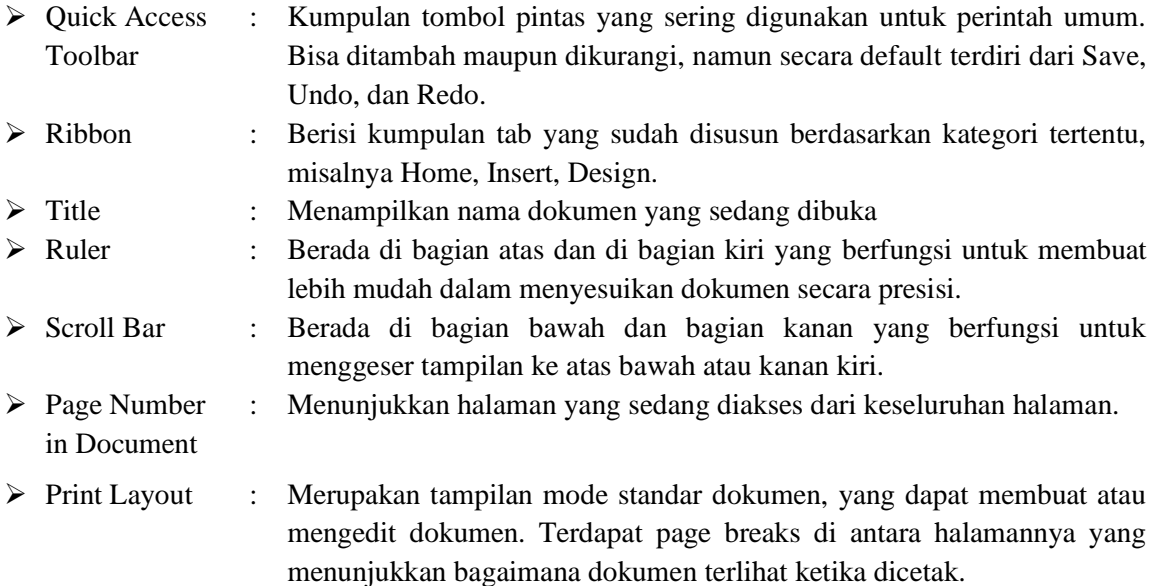

## **D. Langkah – Langkah menyimpan file:**

- 1. Klik menu file save as
- 2. Tentukan direktori / folder penyimpanan
- 3. Berikan nama file yang baru
- 4. Pilih Save

4. Pilih Save<br>Untuk menyimpan ulang cukup klim icon "SAVE" atau tekan Ctrl + S

## **E. Langkah – lagkah menambahkan gambar**

- 1. Klik menu Insert
- 2. Klik menu Pictures
- 3. Pilih Local Disk tempat penyimpanan gambar
- 4. Pilih gambar
- 5. Klik Insert
- 6. Atur gambar sesui kebutuhan

## **F. Membuta garis / line**

- 1. Klik menu Isert
- 2. Pilih Shapes
- 3. Pilih line
- 4. Kemudian Tarik dari kiri ke kanan (sesuaikan)

## **G. Mencetak / Print Dokumen**

- 1. Pilih Menu File lalu pilih menu Print / dengan menekan tombol Keyboard Ctrl+P
- 2. Atur Ukuran Kertas
- 3. Pilih jenis Printer yang tersedia
- 4. Print

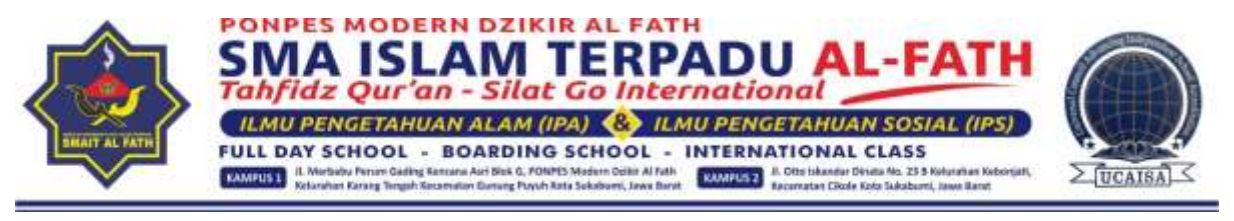

Nomor : 114/SMA IT AL-FATH/XI/2021 Lampiran : -Perihal : **UNDANGAN RAPAT PERPISAHAN KELAS**

Kepada Yth.

 **Bapak/Ibu Wali Santri SMA IT Al Fath** Di - Tempat

### *Assalamu'alaikum Wr. Wb.*

Dengan penuh rasa syukur Kami Panjatkan kehadirat Allah SWT serta dengan Iringan do'a dan harapan semoga kita semua senantiasa berada dalam lindungan, Rahmat dan Ridho Allah S WT. Shalawat beserta Salam Semoga selalu teriring kepada Baginda Nabi Muhammad SAW. Amin.

Sehubungan dengan telah berakhirnya Ujian Akhir Semester Tahun Ajaran 2020/2021 untuk itu Kami mengundang bapak ibu untuk bisa hadir pada :

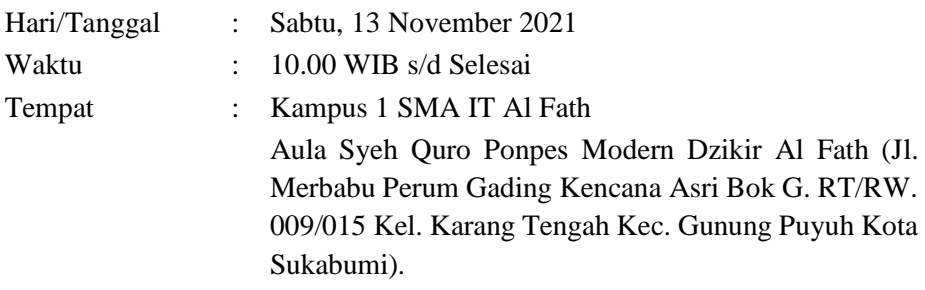

Demikian Surat Undangan ini kami sampaikan, atas segala perhatian dan kedatangannya kami haturkan terima kasih, semoga Allah SWT melipatgandakan segala kebaikan kita serta menjadi nilai Ibadah, Aamin.

*Wassalamu'alaikum Wr. Wb.*

Sukabumi, 12 November 2021 Kepala SMA IT Al Fath

Robi, S. Kom